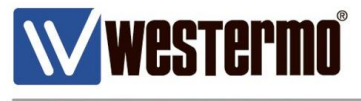

TECH NOTE 003

# **Self-Signed Certificates**

# X.509 Certificate Creation Using Easy-Rsa 2 with OpenVPN

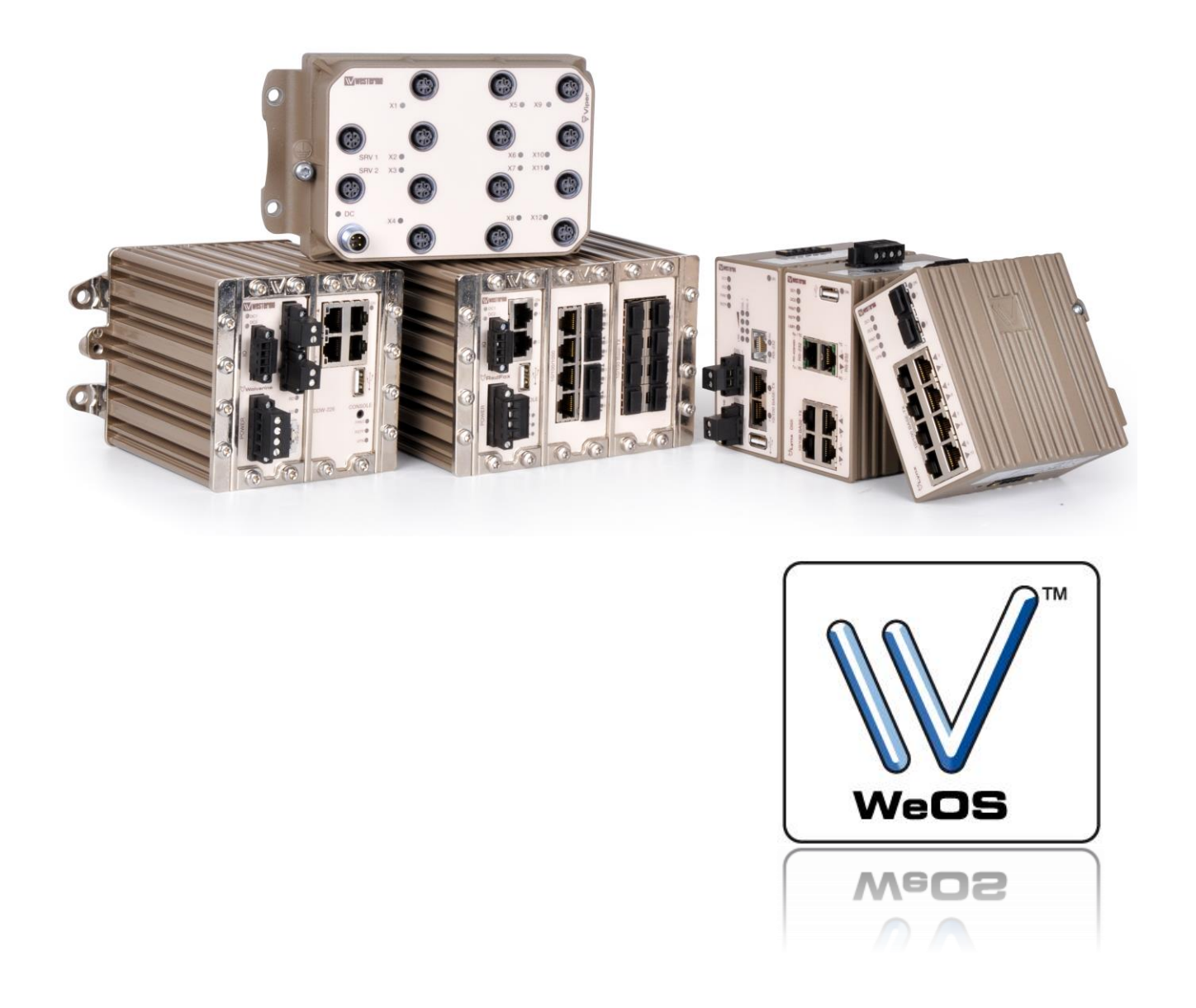

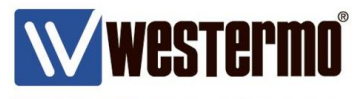

## **AIM**

This Tech Note will show how to create X.509 certificates with Easy-rsa 2 in OpenVPN for Microsoft Windows.

The certificates can be used to authenticate VPN tunnel end-points for both SSL and IPSec tunnels.

All examples in this Tech Note are made using MS Windows 10 Pro version 2004 and OpenVPN for MS Windows version 2.4.8-I602.

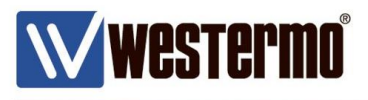

# **Build Certificates with Easy-rsa 2**

1. Make sure *easy-rsa 2* is installed with OpenVPN.

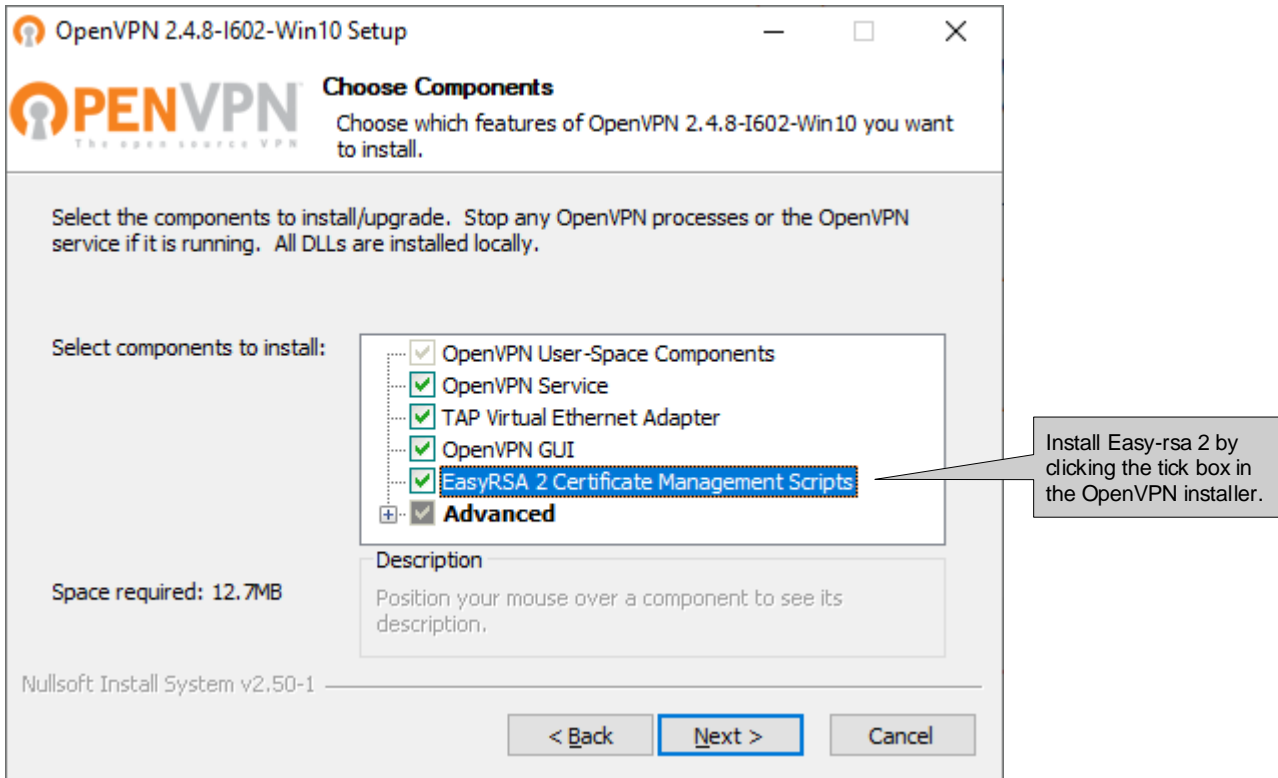

2. Use MS Windows Command Prompt to go to the *easy-rsa* folder. Default path for the 64-bit version is C:\Program Files\OpenVPN\easy-rsa. **Please Note! On MS Windows systems** *easy-rsa 2* **will have to be run with administrator rights.**

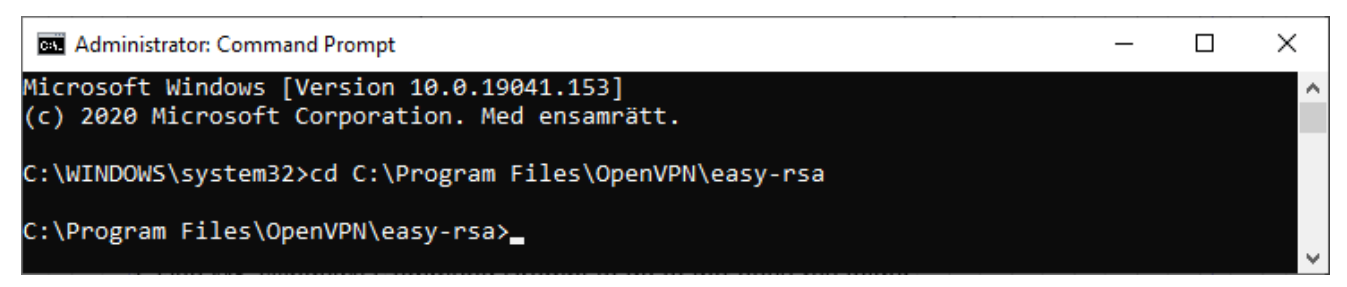

3. Start by running the *init-config.bat* script, this will copy configuration files into place (this will overwrite any preexisting *vars.bat* and *openssl.cnf* files).

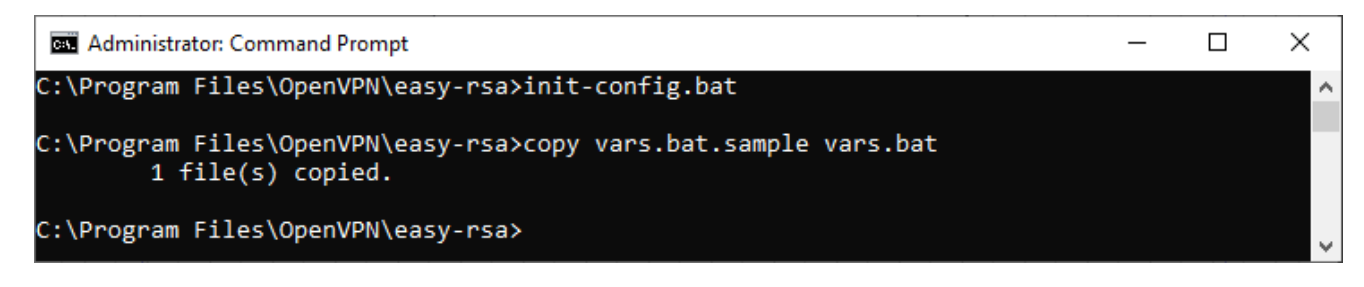

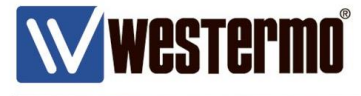

4. Edit the *vars.bat* file with a text editor like Notepad++ using admininistrator rights or directly from the MS Windows Command Promt if the MS-DOS command *edit* is installed.

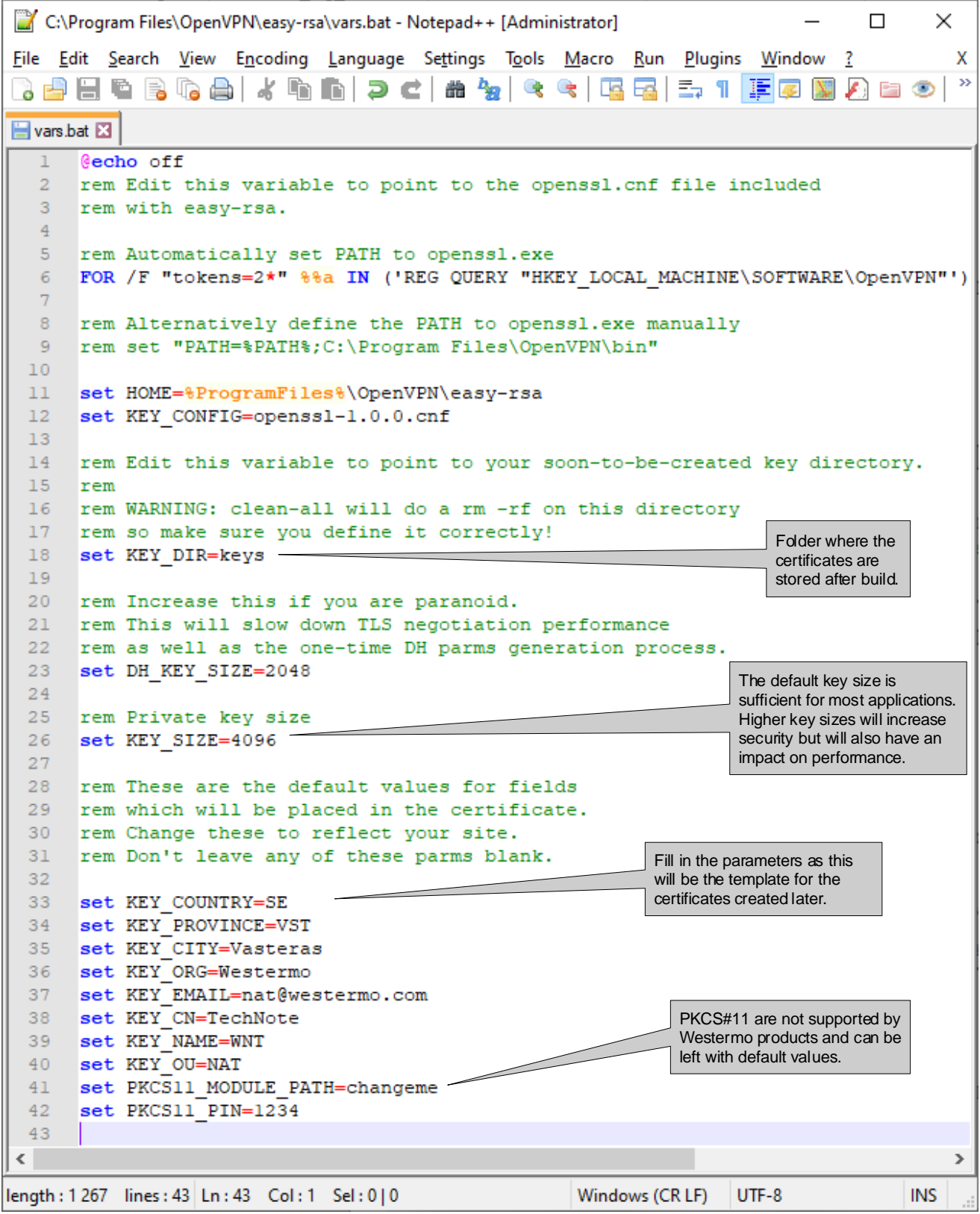

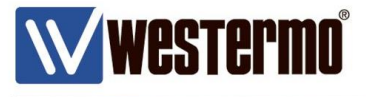

5. Run the *vars.bat* and *clean-all.bat* scripts to create the keys folder and the database files.

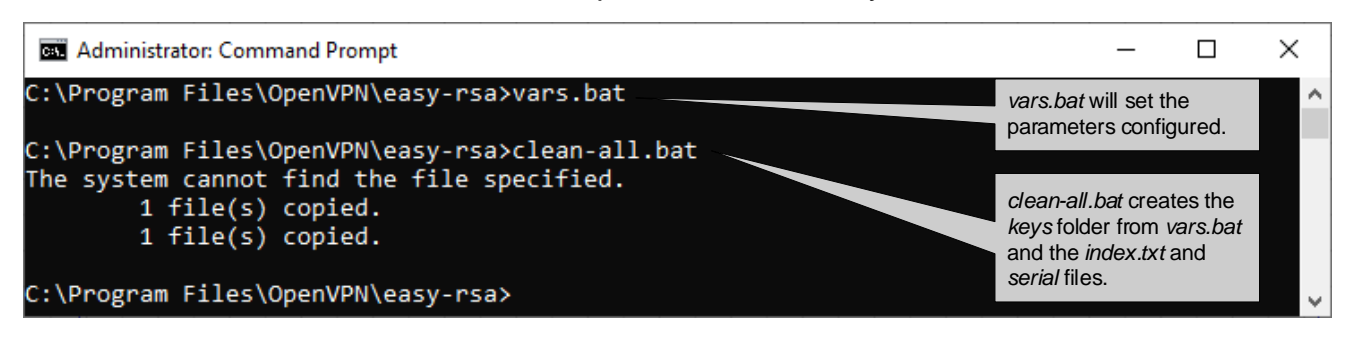

The following files should now be present in the KEY\_DIR folder (keys) as specified in *vars.bat*. *index.txt serial*

 $\Box$  $\times$  $\overline{\phantom{a}}$  $\Box$  = | keys  $\overline{\mathbf{C}}$ Home  $\widehat{\phantom{a}}$ File Share View  $\chi$  Cut Select all **The New item**  $\mathbb{R}$  Open  $\tau$ P ⊀ ✓ 車  $\overline{a}$ Easy access  $\triangleright$  Edit Will Copy path  $\frac{n}{n}$ Select none Copy Pin to Quick Copy Paste Move Delete Rename New Properties Paste shortcut History **B** Invert selection folder to access to Clipboard Organize Open Select New  $\uparrow \Box$  > This PC > OS (C:) > Program Files > OpenVPN > easy-rsa > keys  $O$  Search keys  $\rightarrow$ Õ  $\leftarrow$  $\checkmark$  $\lambda$  $\vee$  OpenVPN Name Date modified  $Size$ Type  $\Box$ bin index.txt 2019-10-31 19:09 **TXT File**  $0<sub>KB</sub>$  $\rightarrow$  $\overline{\phantom{a}}$  config  $\Box$  serial 2019-10-31 19:09 File  $1$  KB  $\Box$  doc  $\checkmark$ easy-rsa keys E 2 items

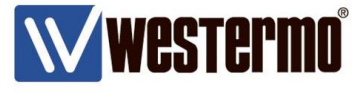

6. Now certificates can be generated.

Start by building the Certificate Authority (CA-certificate) which can create and sign client certificates and thereby authenticate connecting units.

Run the *build-ca.bat* script to build the CA-certificate.

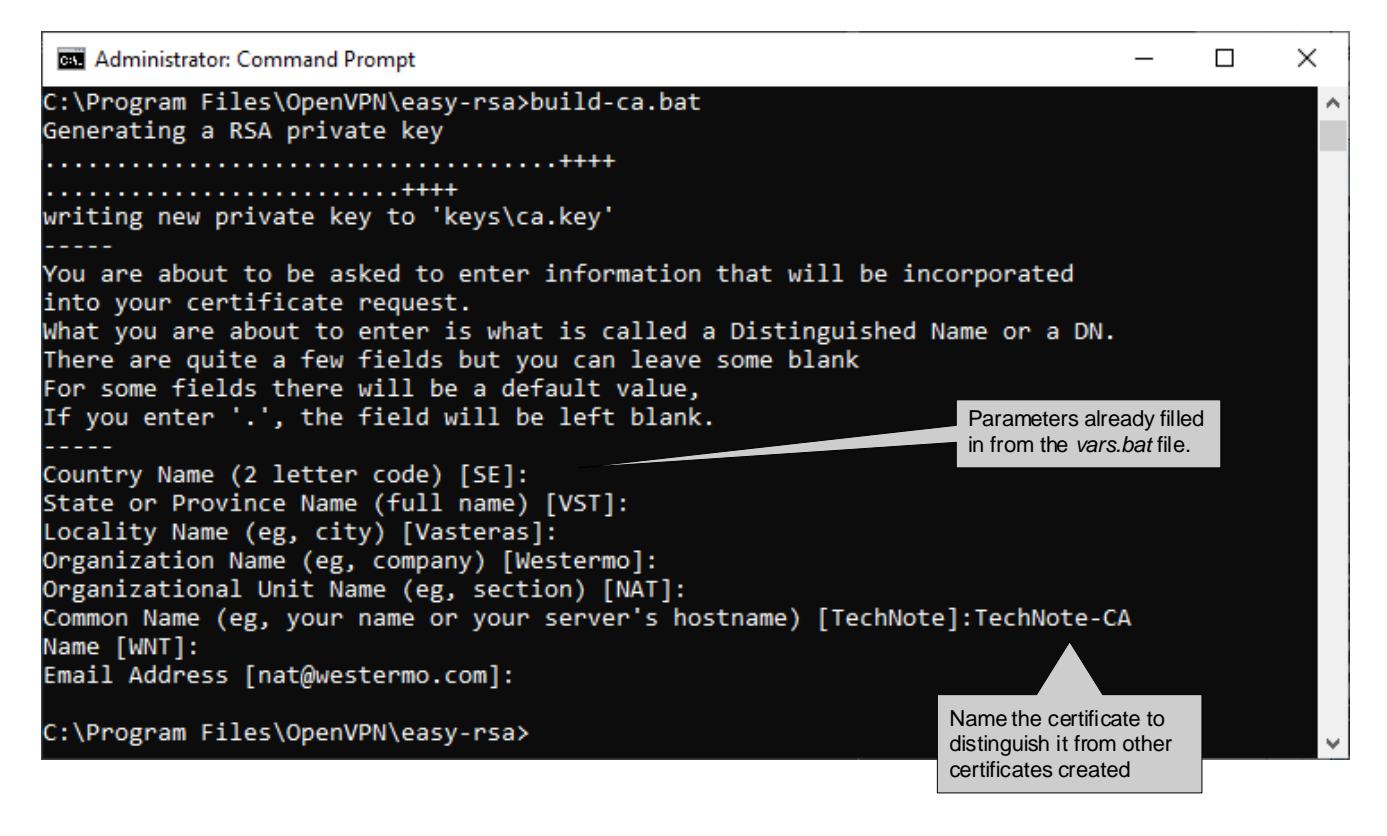

The following files should now be generated in the KEY\_DIR folder. *ca.crt ca.key*

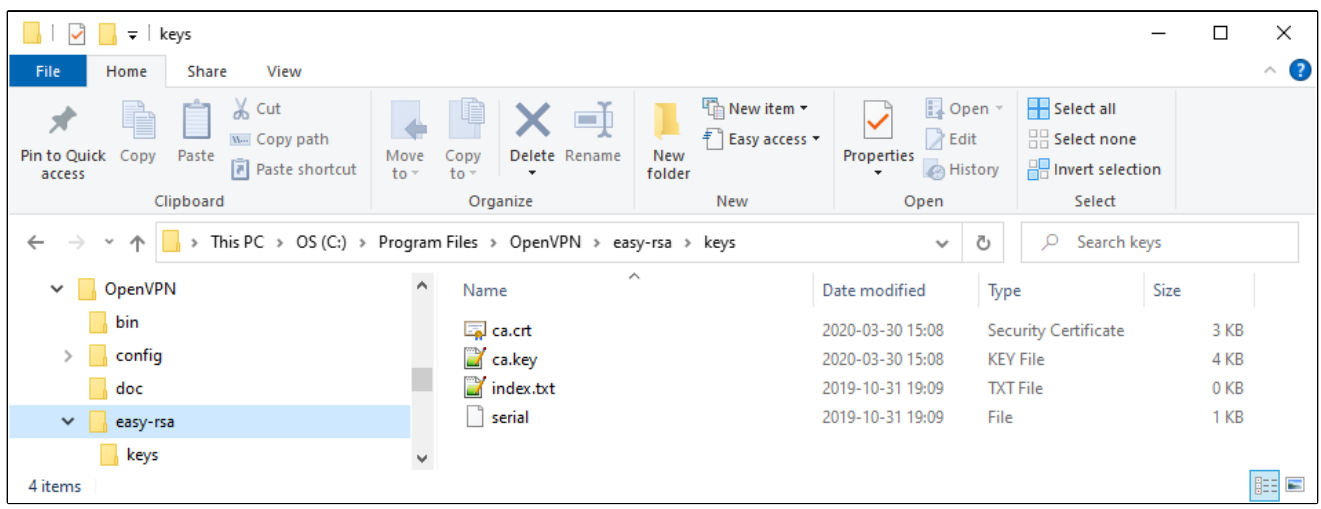

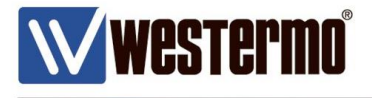

7. Next build the server certificate by running the *build-key-server.bat <server certificate file name>* script.

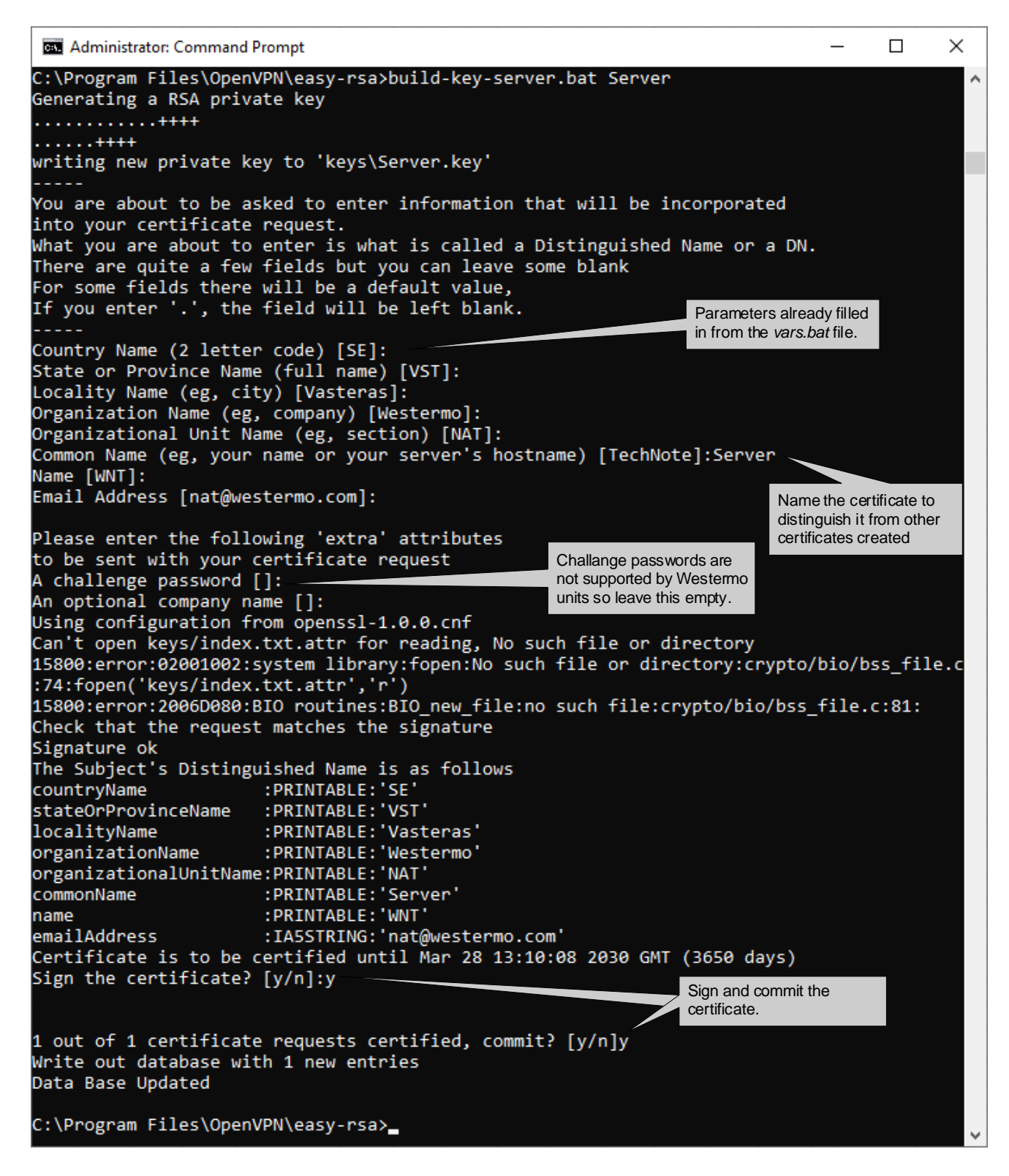

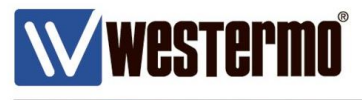

The following files should now be generated in the KEY\_DIR folder. *01.pem Index.txt.attr Server.crt Server.csr Server.key*

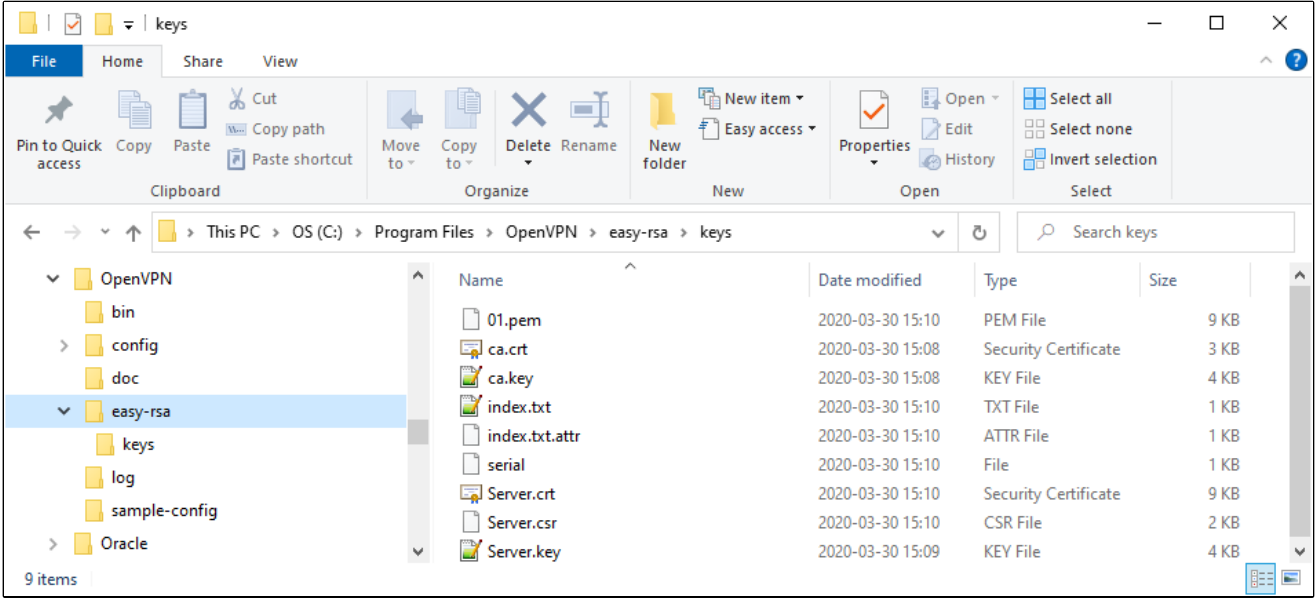

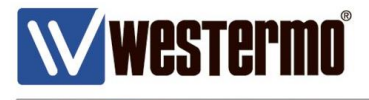

8. Client certificates can be built either with the *build-key.bat <client certificate file name>* script or by generating PKCS#12 format certificates instead. This will create all the files that *build-key.bat* does but also the PKCS#12 file format. Which bundles the ca.crt, client.crt and client.key files into one password protected file.

Use the *build-key-pkcs12.bat <client certificate file name>* script for the creation.

**Please Note!** PKCS#12 format is the preferred choice of the Westermo MRD/BRD routers.

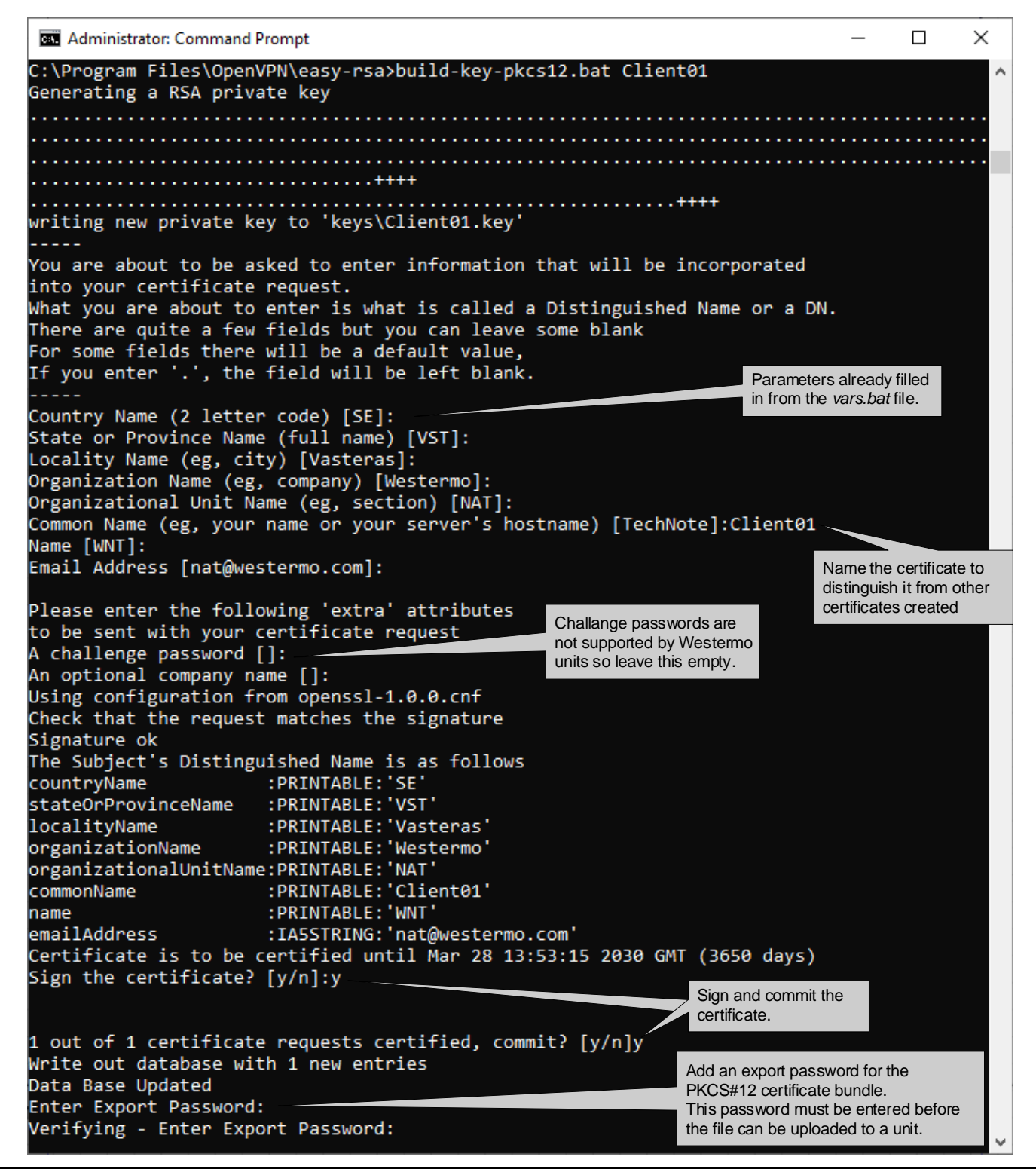

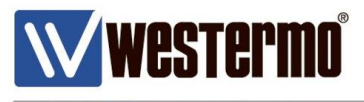

The following files should now be generated in the KEY\_DIR folder. *02.pem Client01.crt Client01.csr Client01.key Client01.p12*

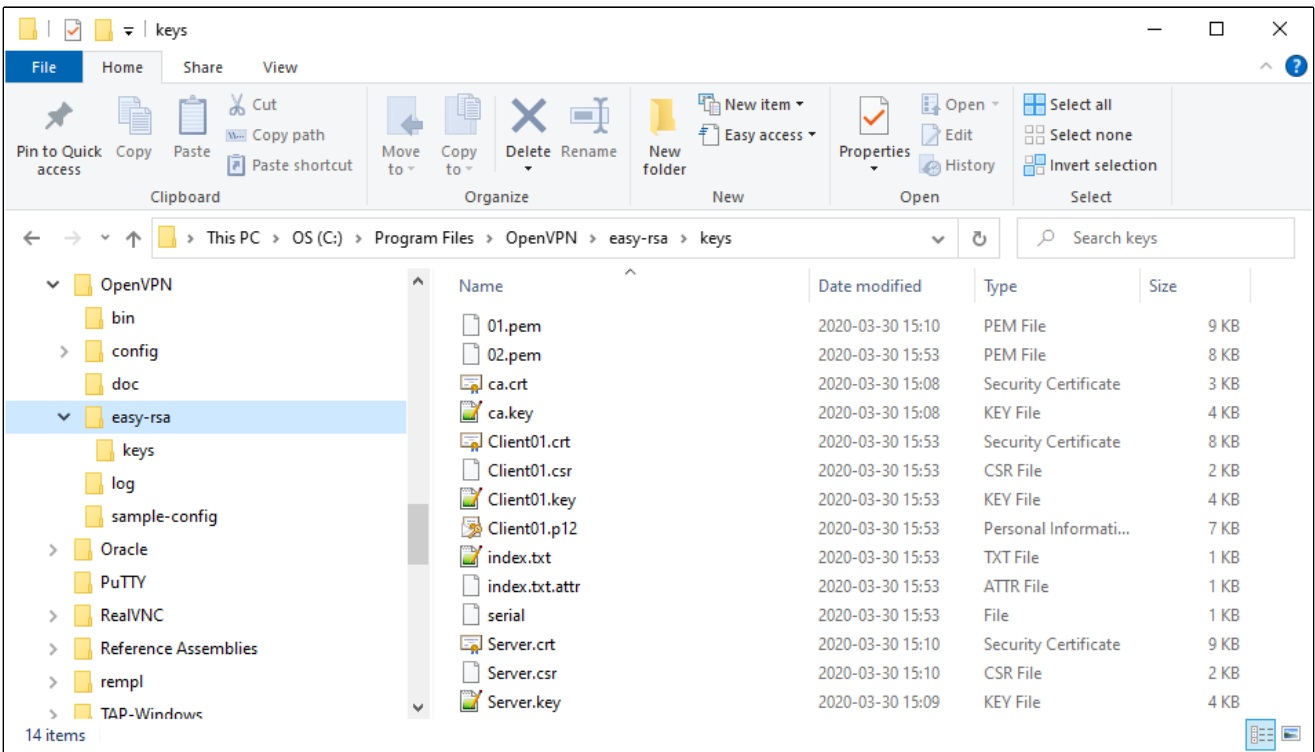

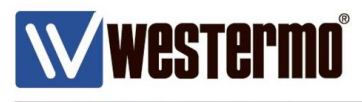

# **TLS Authentication**

By using TLS Authentication another layer of protection from unwanted connection attempts can be added to the SSL VPN Server. Rouge connection attempts may very well be part of a DDoS attack causing the SSL Server to become unreachable for allowed VPNs.

TLS Authentication is achieved by adding a TLS key to both the SSL Client and Server. If the expected key is not present in the connection attempt the initiation packet will be silently dropped without any further processing (with the UDP version of the tunnel).

TLS Authentication is available on both WeOS Layer 3 products and the MRD/BRD routers. On the MRD/BRD routers the TLS key must to be part of an .ovpn configuration file that is uploaded to these units.

In the cmd window go to the folder where the newly generated certificates are stored using the *cd <Folder>* command.

The TLS key is a static key file that is generated with OpenVPN by issuing this command:

*openvpn --genkey --secret <nameofstatickey>.key*

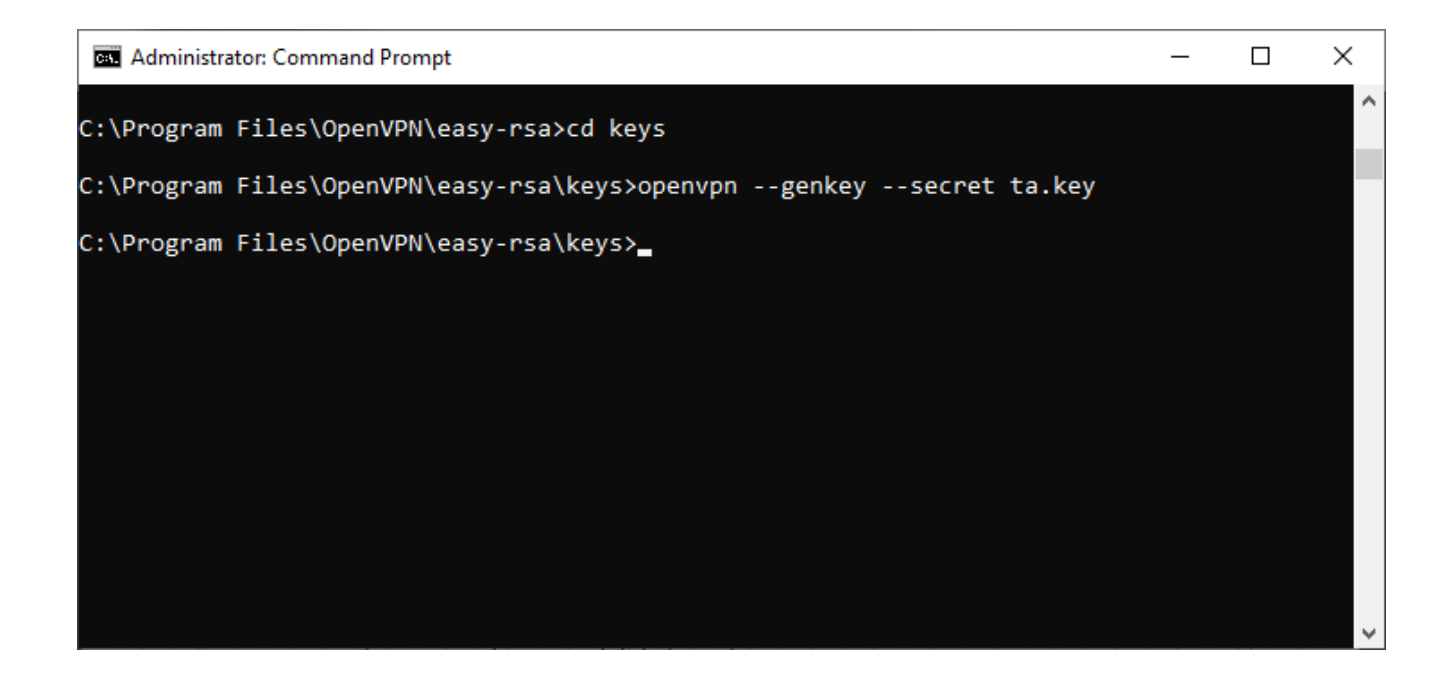

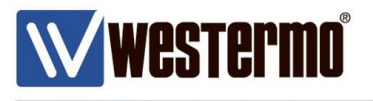

The following file should now be generated in the KEY\_DIR folder. *Ta.key*

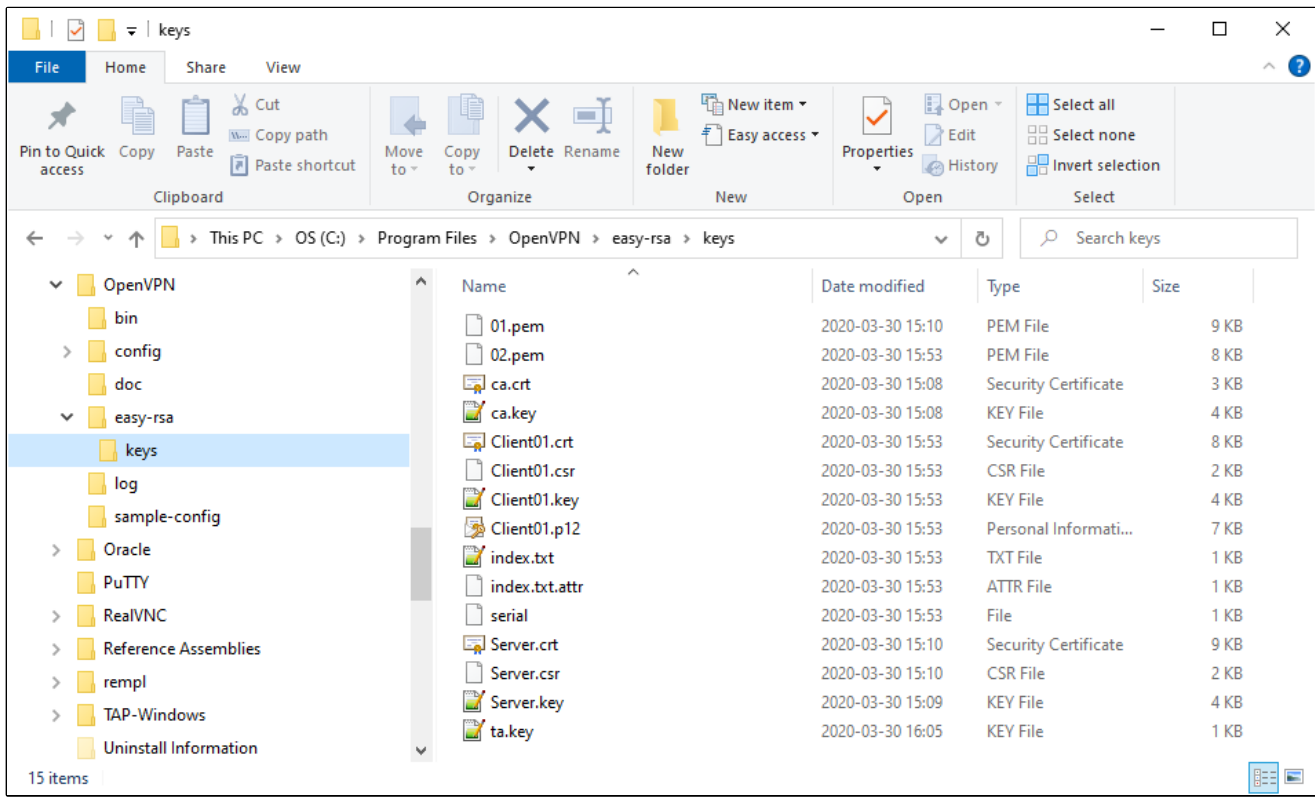

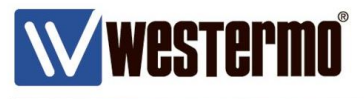

.

.

## **WeOS IPSec Certificates**

When generating certificates for IPSec VPN tunnels that should be used with WeOS units an additional conversion is needed. Create certificates as usual following this Tech Note. When the needed certificates have been built the private key files for the server and client needs to be converted into the .pem format.

The private keys generated starts and ends with these headers: -----BEGIN PRIVATE KEY-----

. -----END PRIVATE KEY-----

But the IPSec implementation in WeOS only allows these headers of the .pem file format: -----BEGIN RSA PRIVATE KEY-----

. -----END RSA PRIVATE KEY-----

The easiest way to make the certificates work with IPSec is to simply convert the already generated .key files into .pem files and this is also done with easy-rsa.

In the cmd window go to the folder where the newly generated certificates are stored using the *cd <Folder>* command.

Then issue the below stated commands for the server and client keys to convert them into the .pem format.

*openssl rsa -in <nameofserverkey>.key -outform pem > <nameofserverkey>.pem openssl rsa -in <nameofclientkey>.key -outform pem > <nameofclientkey>.pem*

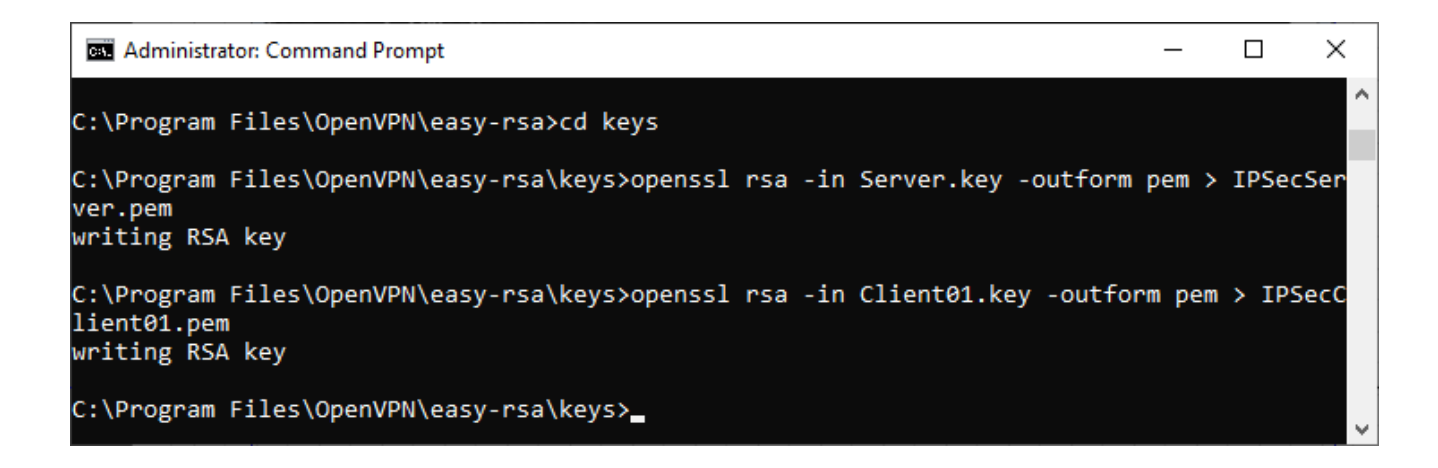

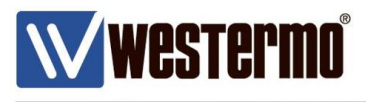

The following files should now be generated in the KEY\_DIR folder. *IPSecClient01.pem IPSecServer.pem*

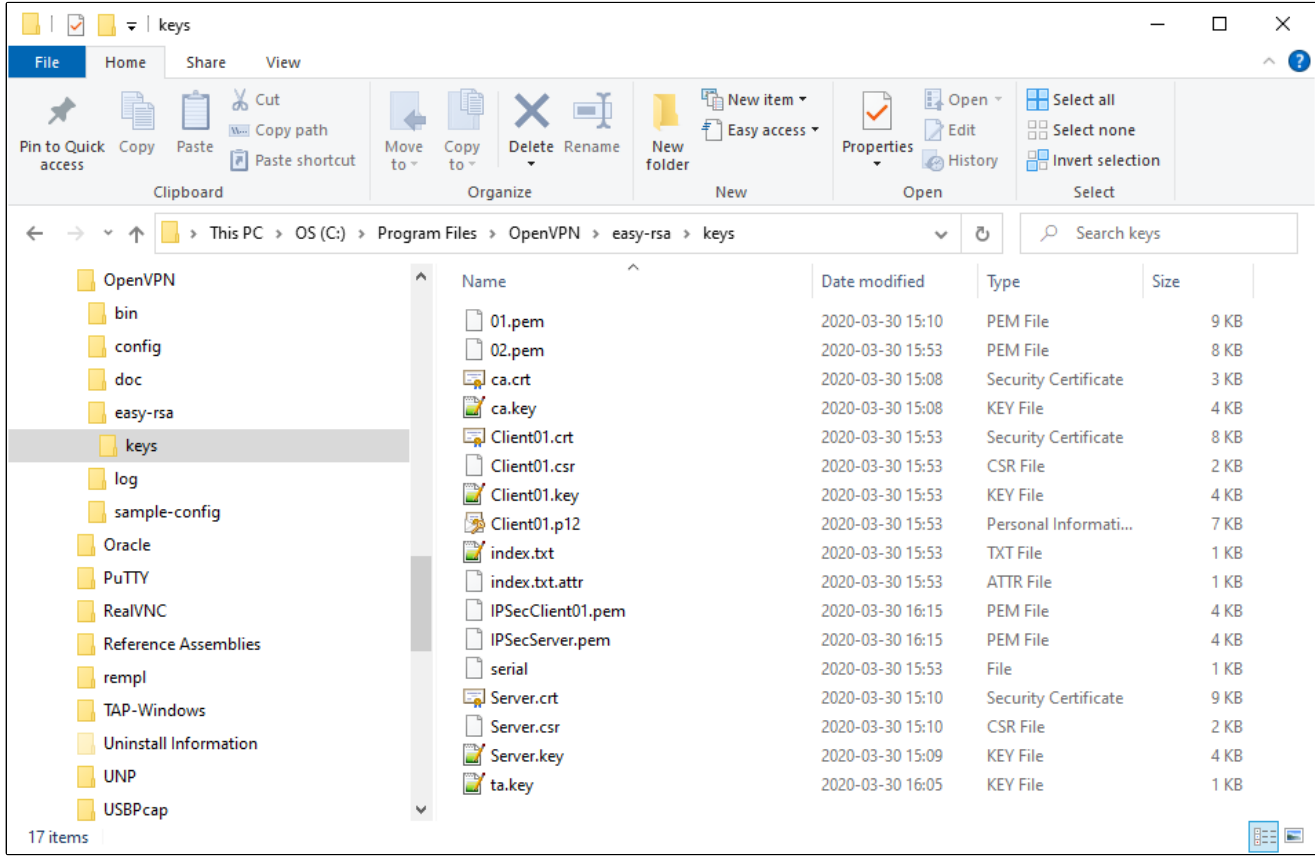

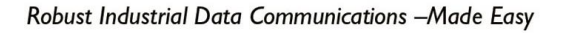

## **The Files Created**

**WESTERMO** 

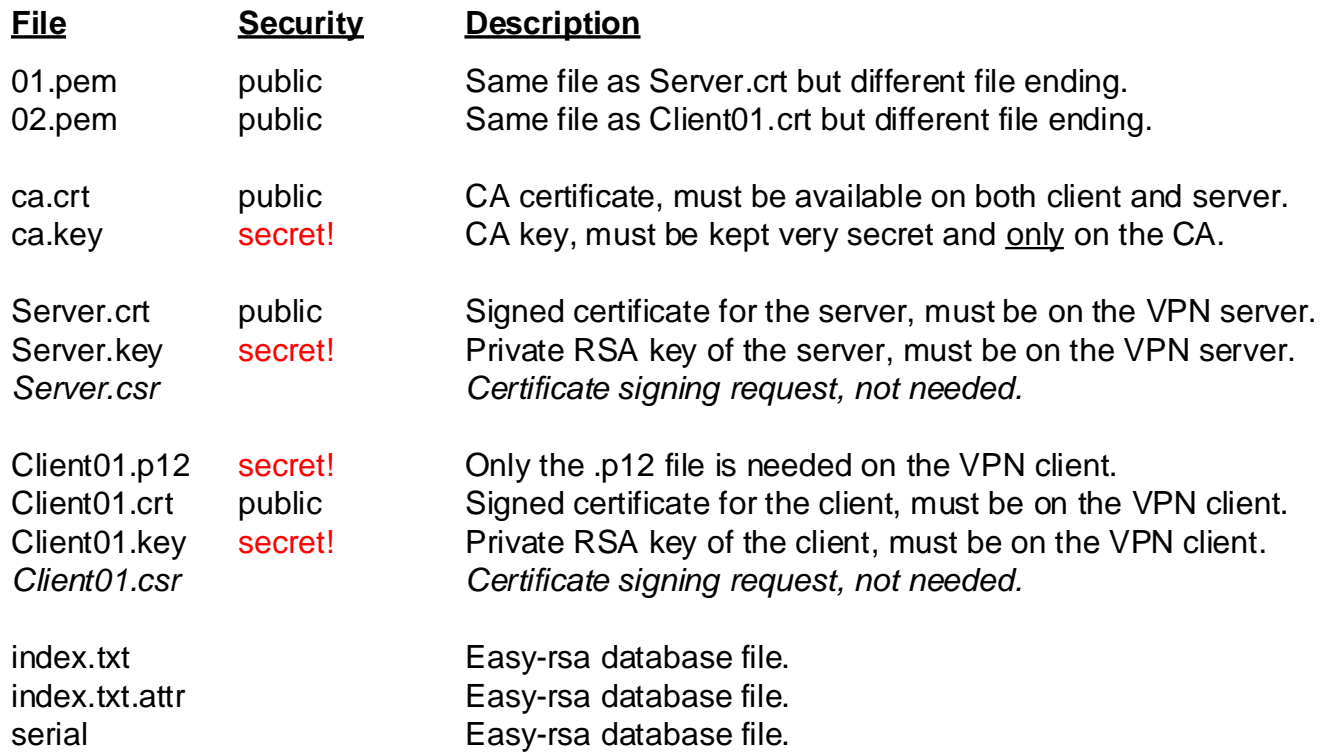

#### **File types needed by Westermo WeOS products:**

Server: ca.crt server.crt ta.key server.key / server.pem

Clients: ca.crt client.crt ta.key client.key / client.pem or client.p12

### **File types needed by Westermo MRD and BRD routers**

client.p12 (with TLS-auth an .ovpn config file containing the ta.key file)

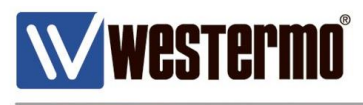

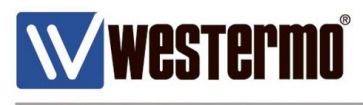

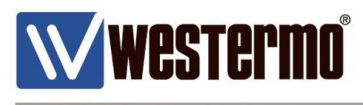

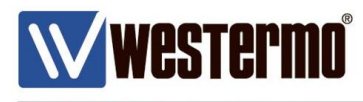

# **Revision history for version 3.0**

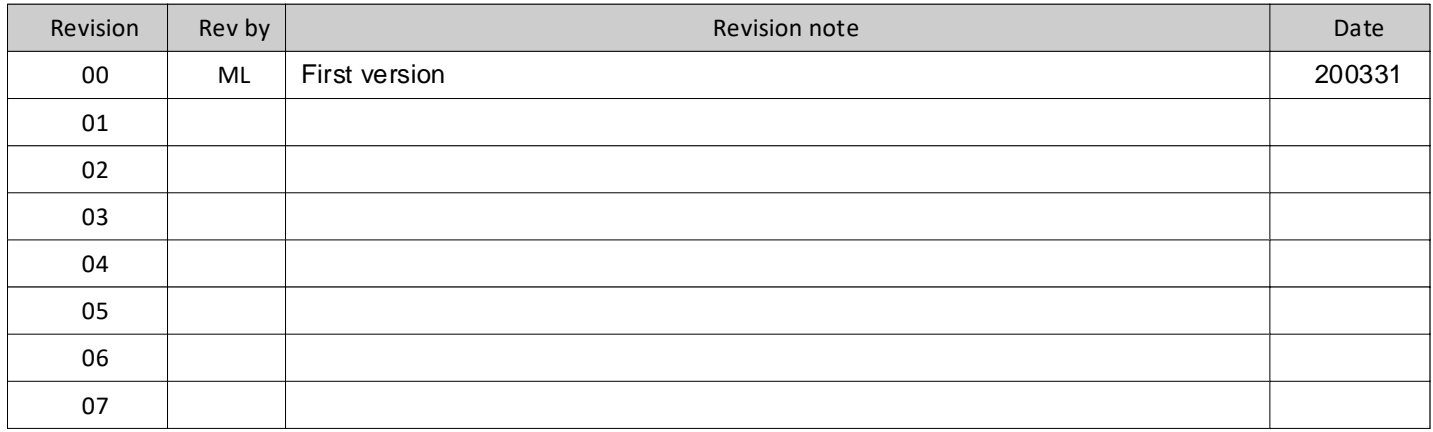

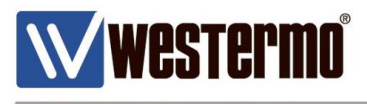

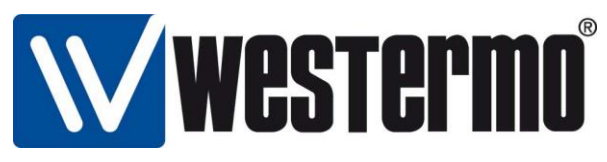

Westermo Network Technologies AB

SE-635 35 Stora Sundby, Sweden Phone: +46 16 42 80 00 info@westermo.com www.westermo.com

#### **Sales Units**

**Australia** info@westermo.net.au www.westermo.net.au

**Austria** info@westermo.at www.westermo.at

**Belgium** info.belgique@westermo.fr www.westermo.be

**China** sales.cn@westermo.com www.westermocn.com

**Finland** info@westermo.fi www.westermo.fi

**France** infos@westermo.fr www.westermo.fr

**Germany** info@westermo.de www.westermo.de

**North America** info.wus@westermo.com www.westermo.us

**Singapore** sales@westermo.com.sg www.westermo.com.sg

**Sweden** info.sverige@westermo.se www.westermo.se

**Switzerland** info@westermo.ch www.westermo.ch

**United Kingdom** sales@westermo.co.uk www.westermo.co.uk